## PROCEDURE TO ATTEND TEXAS INSTRUMENTS INDIA WEBENCH® DESIGN CONTEST ROUND 1

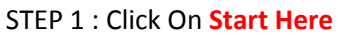

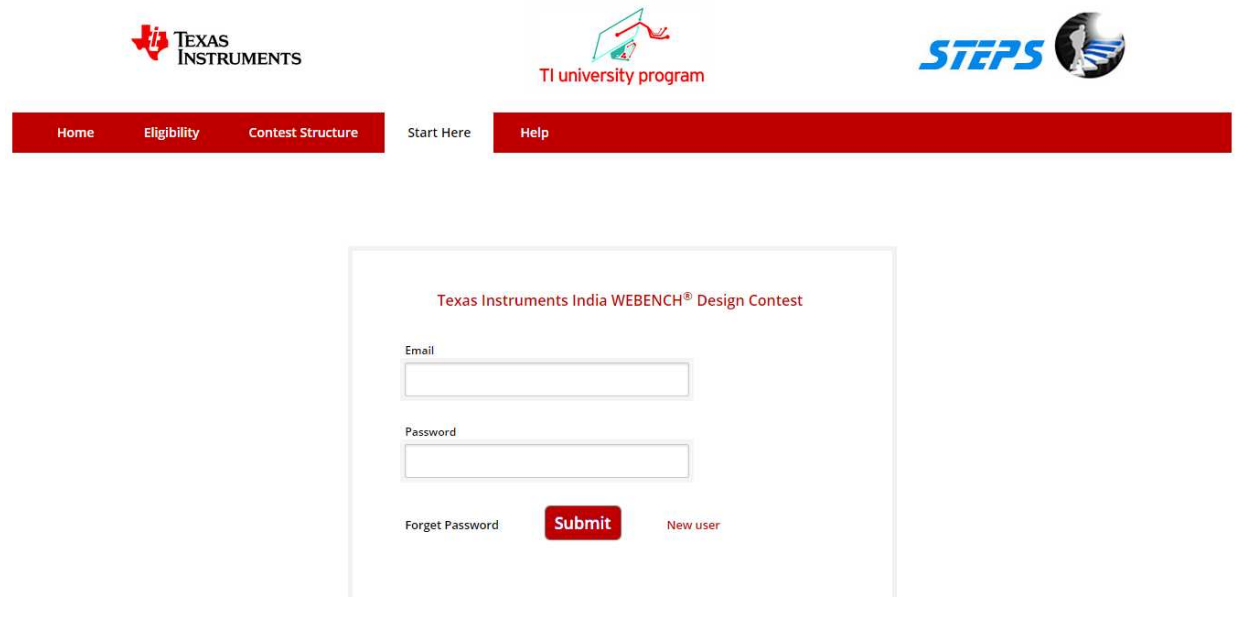

STEP 2 : Enter Your Email and Password and then click Submit

## STEP 3 : Round 1 Instructions page displayed

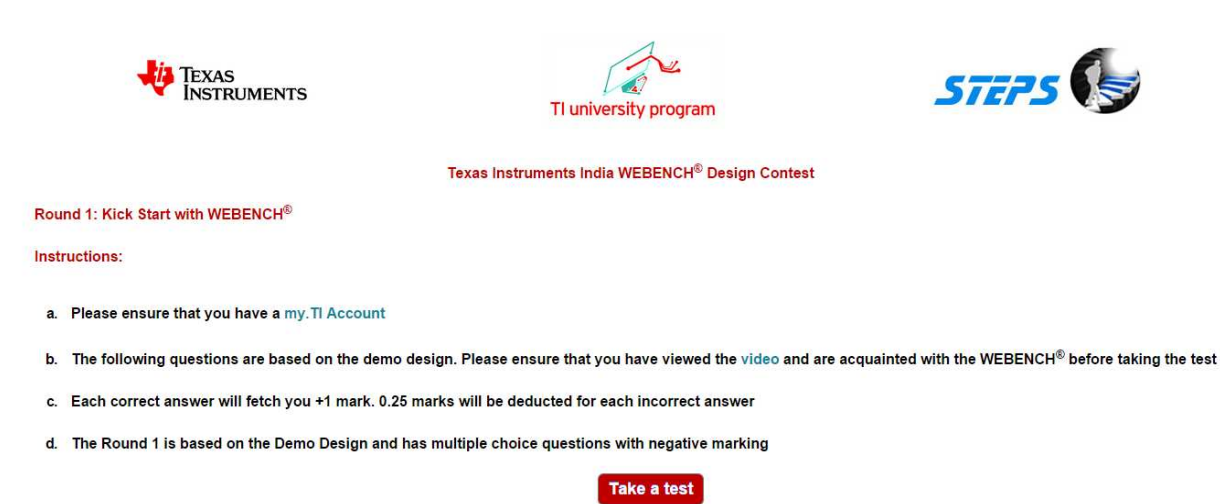

STEP 4 : Read the Instructions carefully and click Take a test

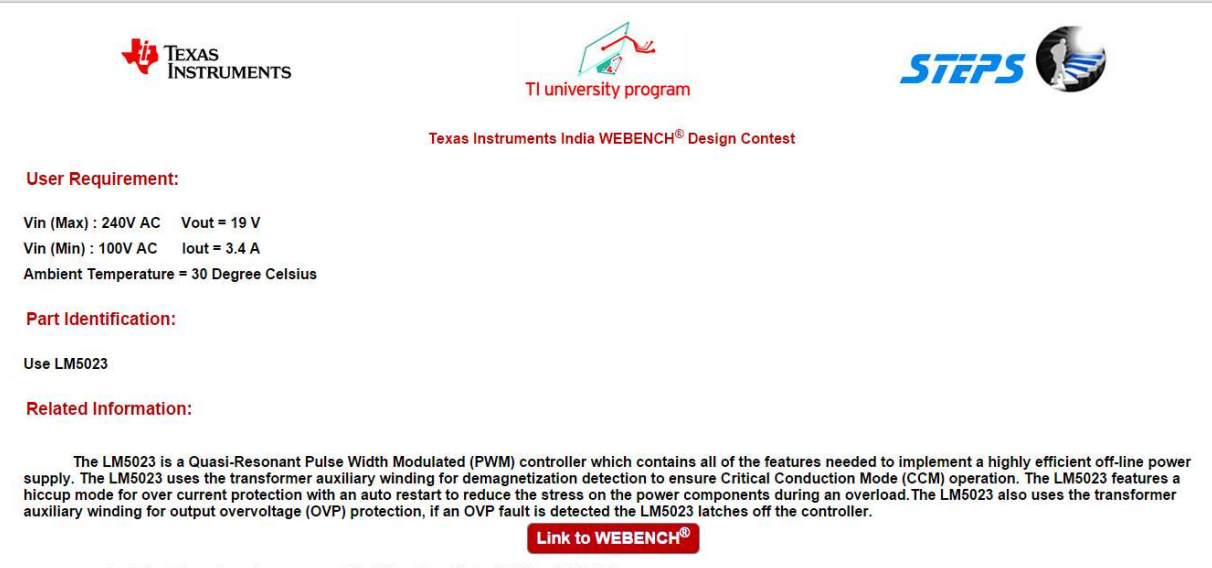

1. Select the value of average rectified Vin when Vin is 170 V and 240 V ?

## 

## STEP 6 : Click Link to WEBENCH® to workout

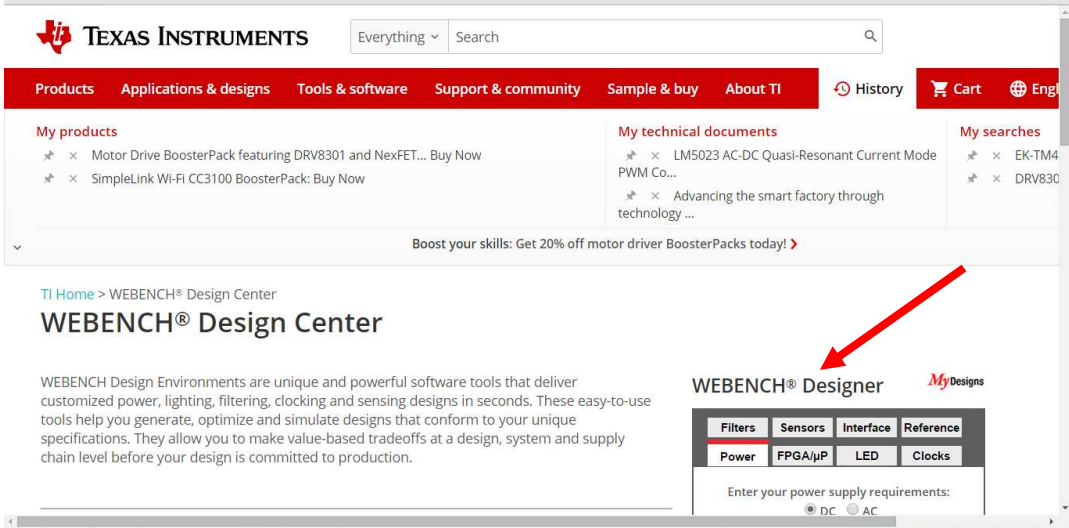

STEP 7 : Enter the user Requirement parameters and click Start Design

 $My$ Designs **WEBENCH® Designer** Sensors Interface Reference Filters FPGA/µP LED Clocks Power Enter your power supply requir dents:  $O_{DC}$   $O_{AC}$ AC Frequency 30Hz 60Hz Min Max Vin  $100<sub>v</sub>$ 240  $RMS$  $\vee$ Vout lout  $19<sub>v</sub>$  $3.4$ Output  $\overline{A}$  $30<sup>°</sup>$ Ambient Temp  $^{\circ}$ C **Multiple Loads** Single Output **Power Architect Start Design** 

STEP 8 : VISUALIZER Screen opens as shown below and click the Part LM 5023 to download the Data sheet

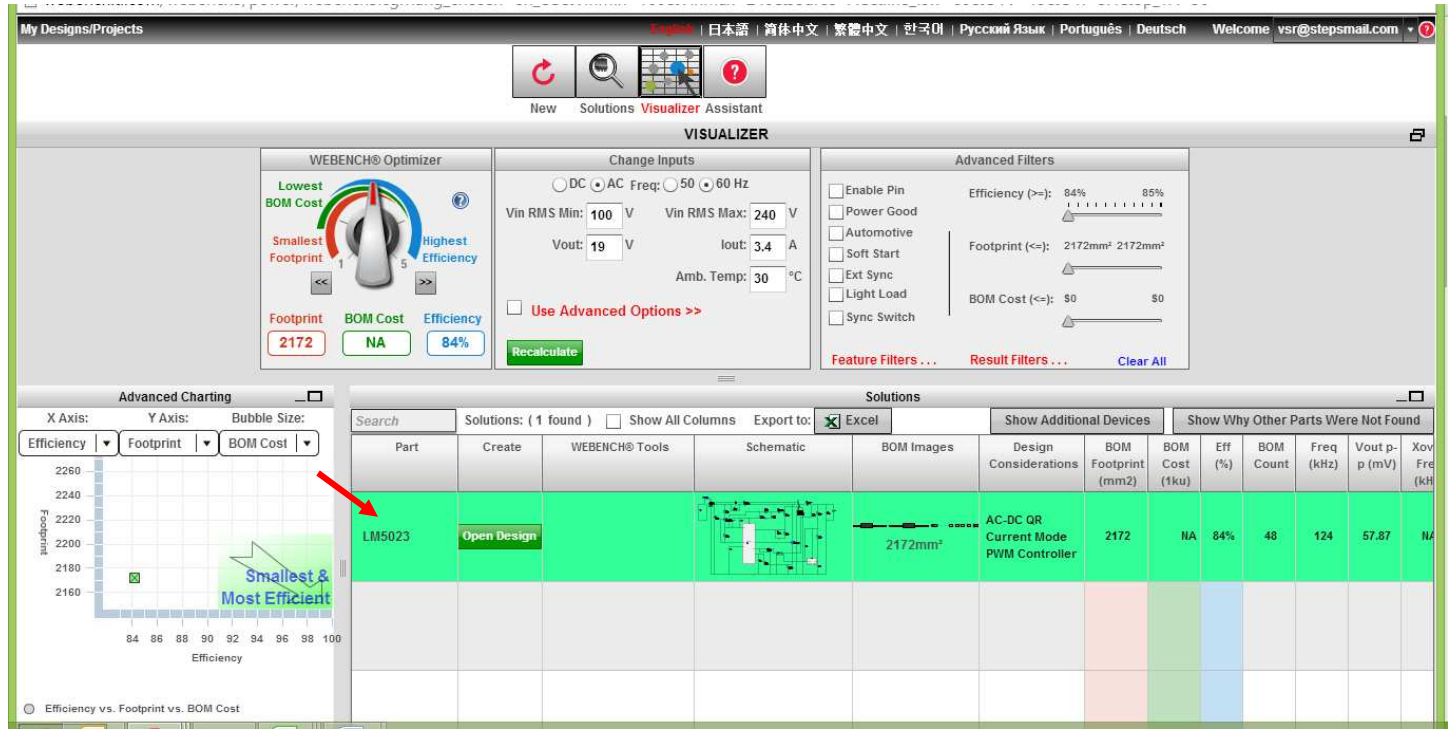

STEP 9 : Open Design (you need to use your my.ti.com username and password) and the following screen WEBENCH

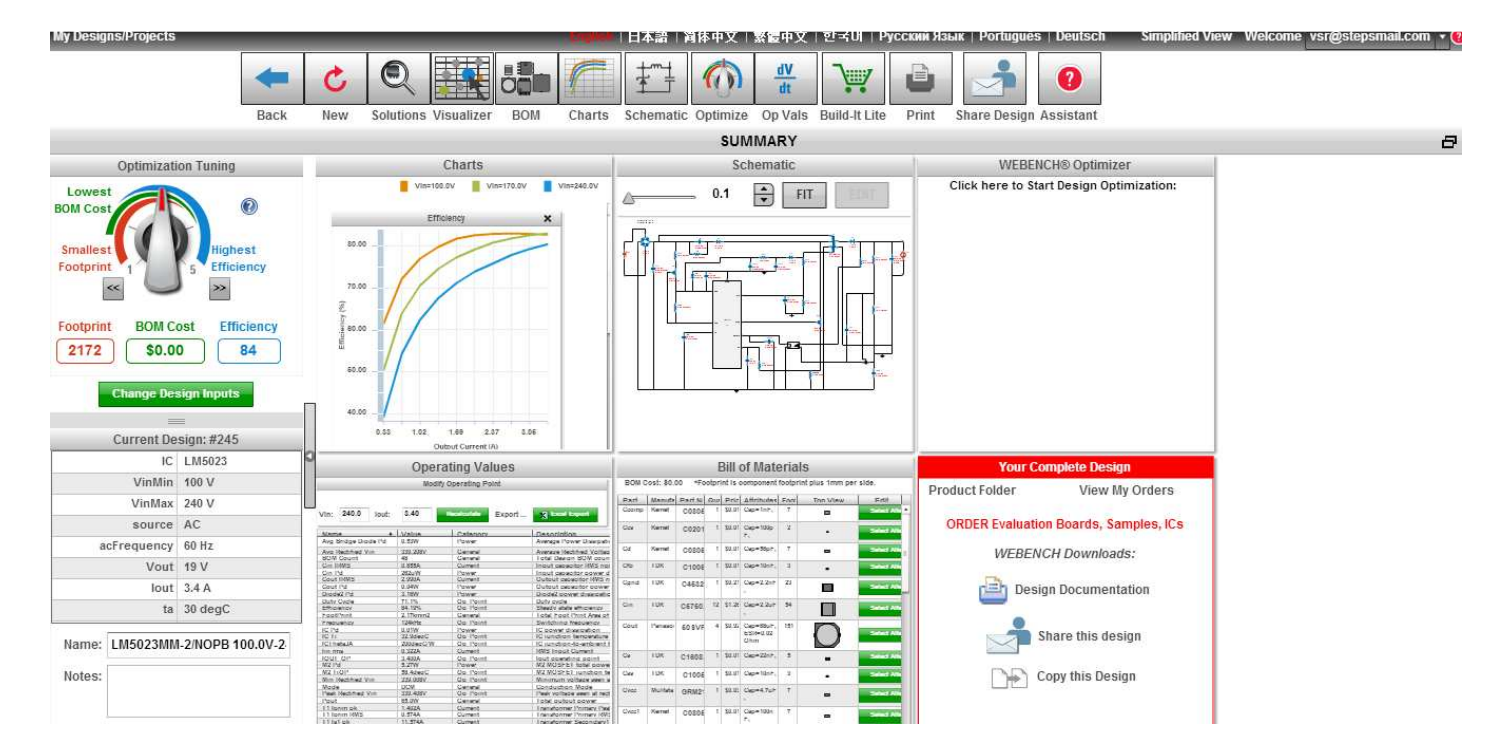

Summary screen appears.

STEP 10 : Answer the questions using various menus such as OP Values, BOM Charts and Data sheet then press submit

for submitting the results

STEP 11 : The below window appears

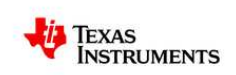

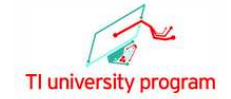

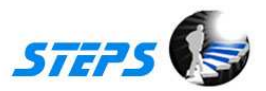

Texas Instruments India WEBENCH® Design Contest

**Congratulation!!** 

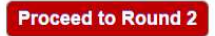